EH30-M TIR Dual Sensor 30X Optical Zoom Camera with 3-axis **Gimbal** 

User Manual

 $\sqrt{V1.0}$ 2022.02

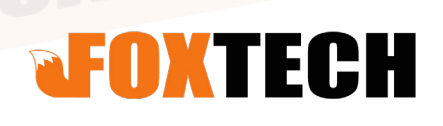

## <span id="page-1-0"></span>**Note**  Disclaimer

Thank you for purchasing this product. This is a special web page for gimbal and cameras, you can enter this page for the latest product information, technical support and user manuals.

#### <https://www.foxtechfpv.com/industrial-drone/camera-for-drones.html>

We recommend that you download and use the latest user manual. And no further update notice will be given separately. Due to different production batches, the appearance or function parameters are slightly different, which does not affect the normal use of the product.

Please read this statement carefully before use. Once used, it is deemed to be an endorsement and acceptance of the entire contents of this statement. Please read the instruction manual carefully and strictly follow the requirements of this manual to install and use this product. Foxtech will not bear any legal responsibility for any results or losses caused by improper use, installation, final assembly and modification by users.

## Intellectual Property Rights

The intellectual property rights of this product and manual are owned by Foxtech Trade Co., Ltd. Without written permission, no organization or individual may copy, reproduce or distribute in any form. If quotation is needed, the source must be indicated, and this manual must not be modified, deleted or quoted against its original intention.

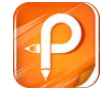

# **Contents**

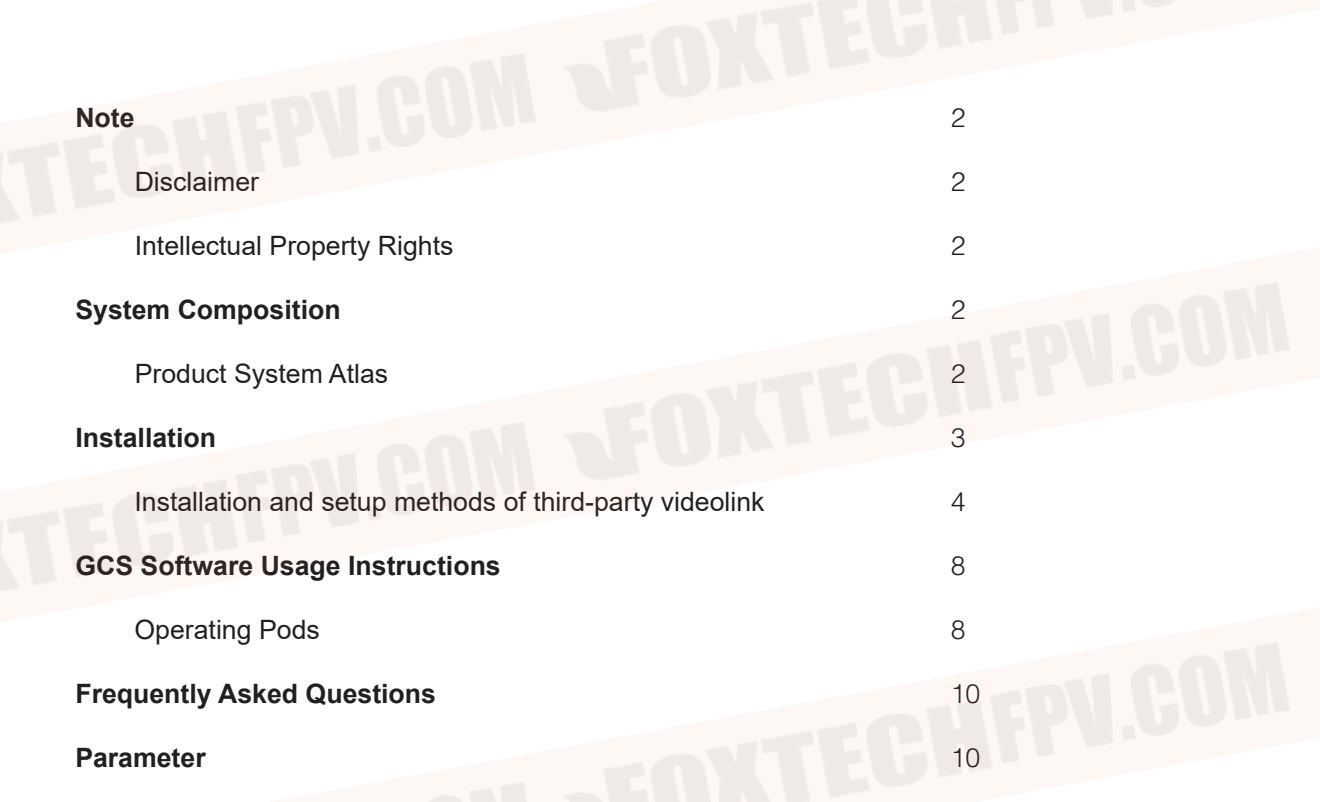

# **System Composition**

Product System Atlas

**Product Wiring Diagram**

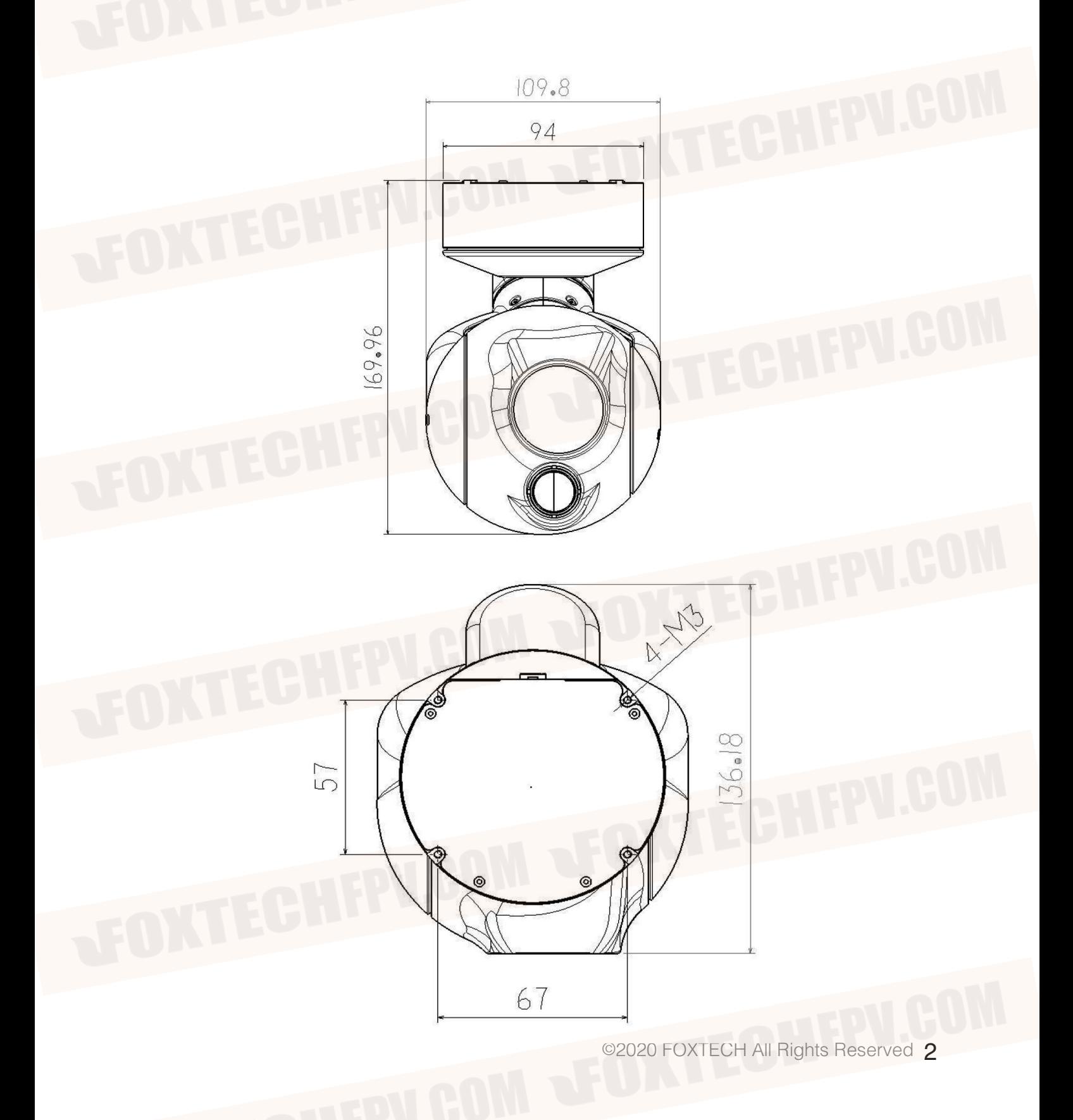

Foxtech EH30-MTIR Dual Sensor 30X Optical Zoom Camera User Manual

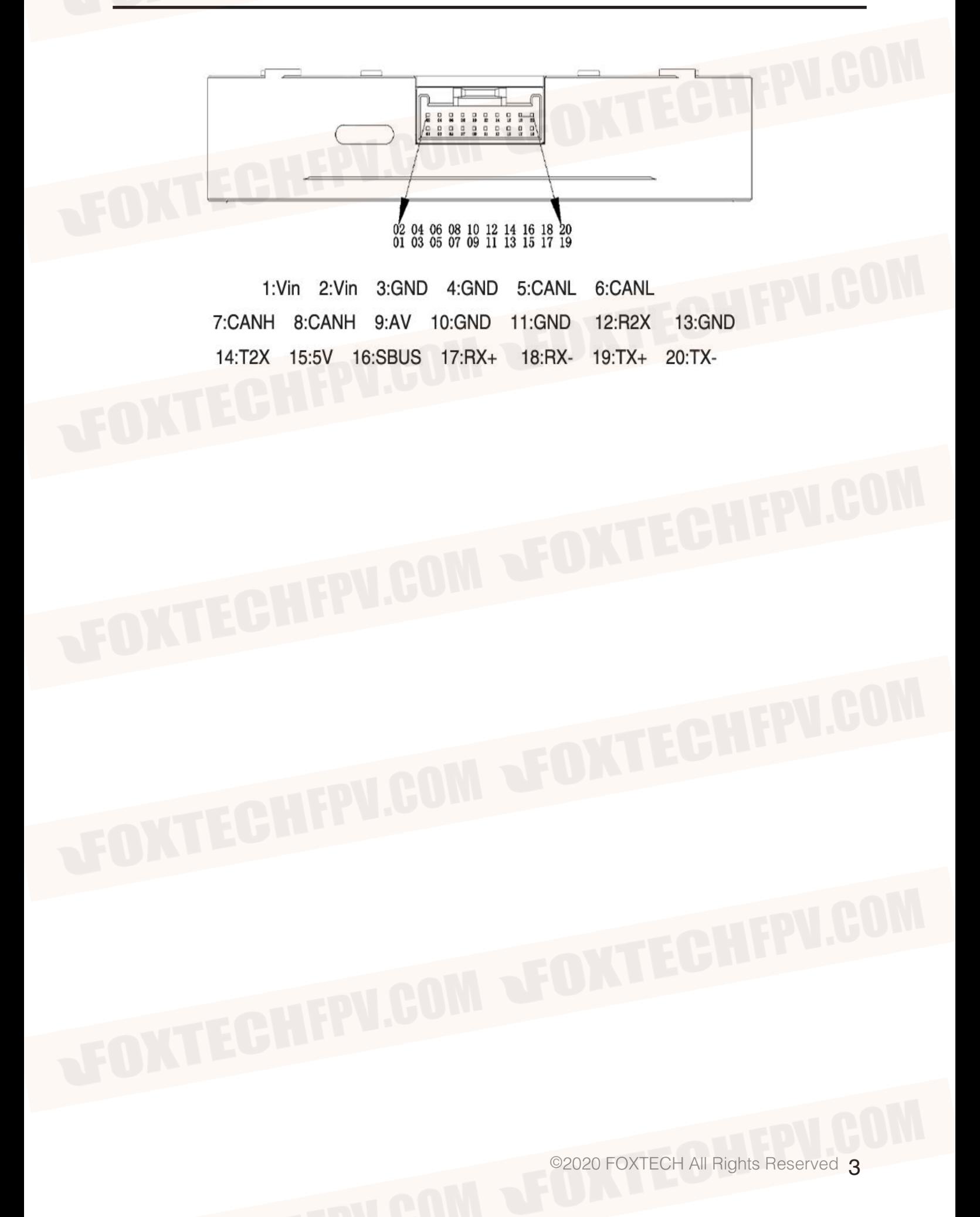

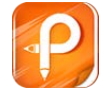

## Installation and setup methods of third-party videolink

A. Modify IP of Pod and IDU (segment to meet videolink requirements)

### **Pod segment modification, take "change 42 segment to 1 segment" as an example:**

1 pod electrified, and connected the pod to the computer through the wire, the pod works normally after about 15 seconds, the computer recognizes the camera network. 2 TCPIPV4 settings, as shown below, are saved after confirmation

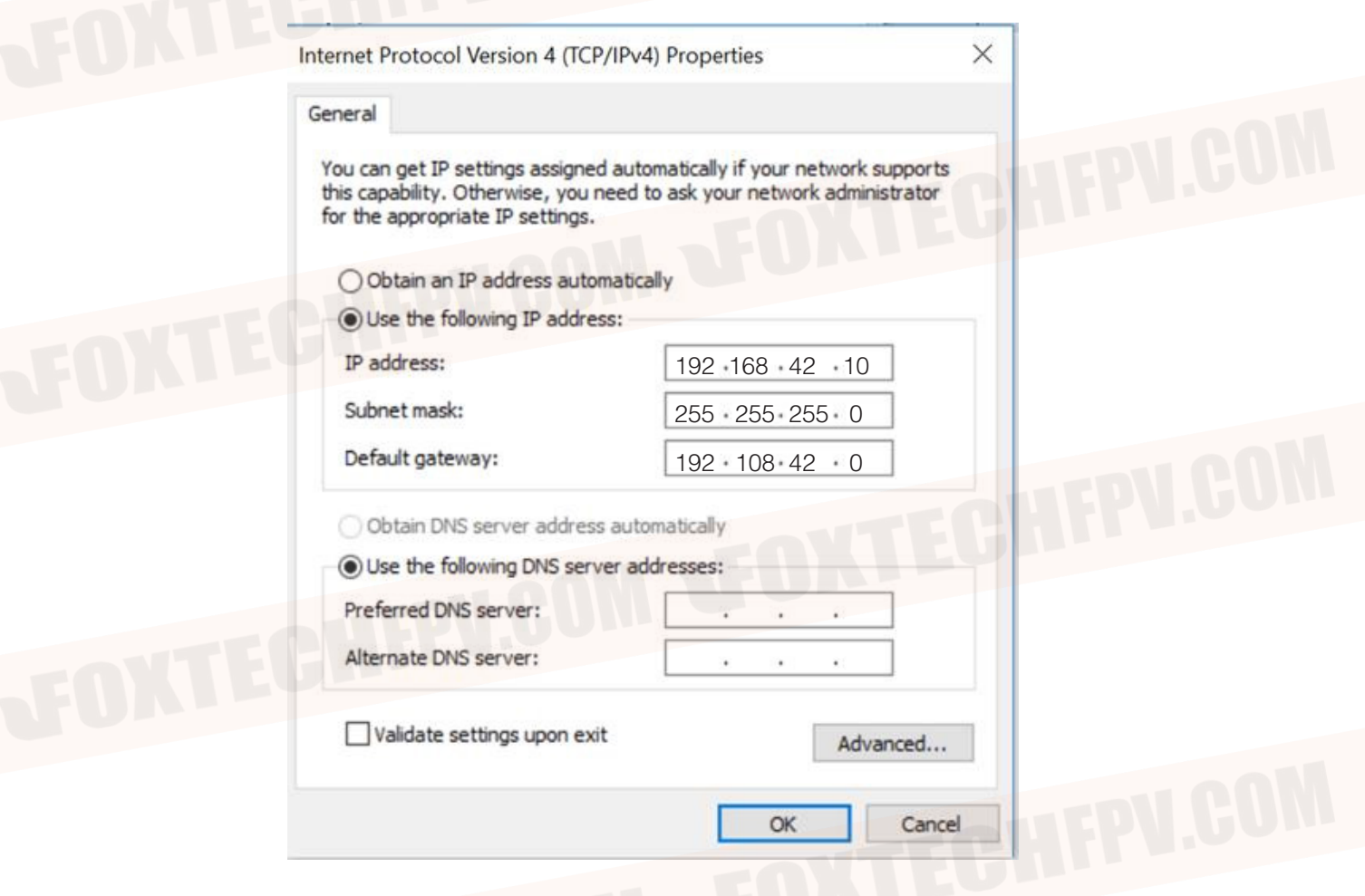

3. Use GCS ground station for gateway setting

Click to search device, then double-click the pop-up IP bar, save it after modification, and restart the gimbal.

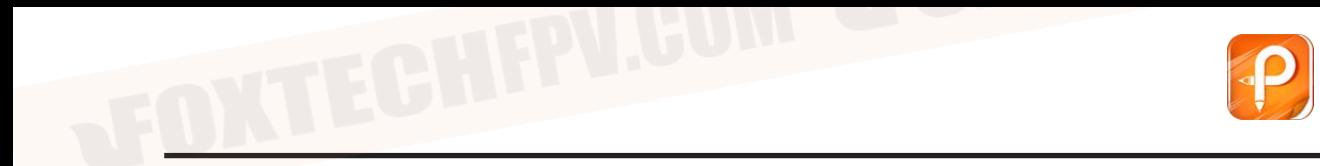

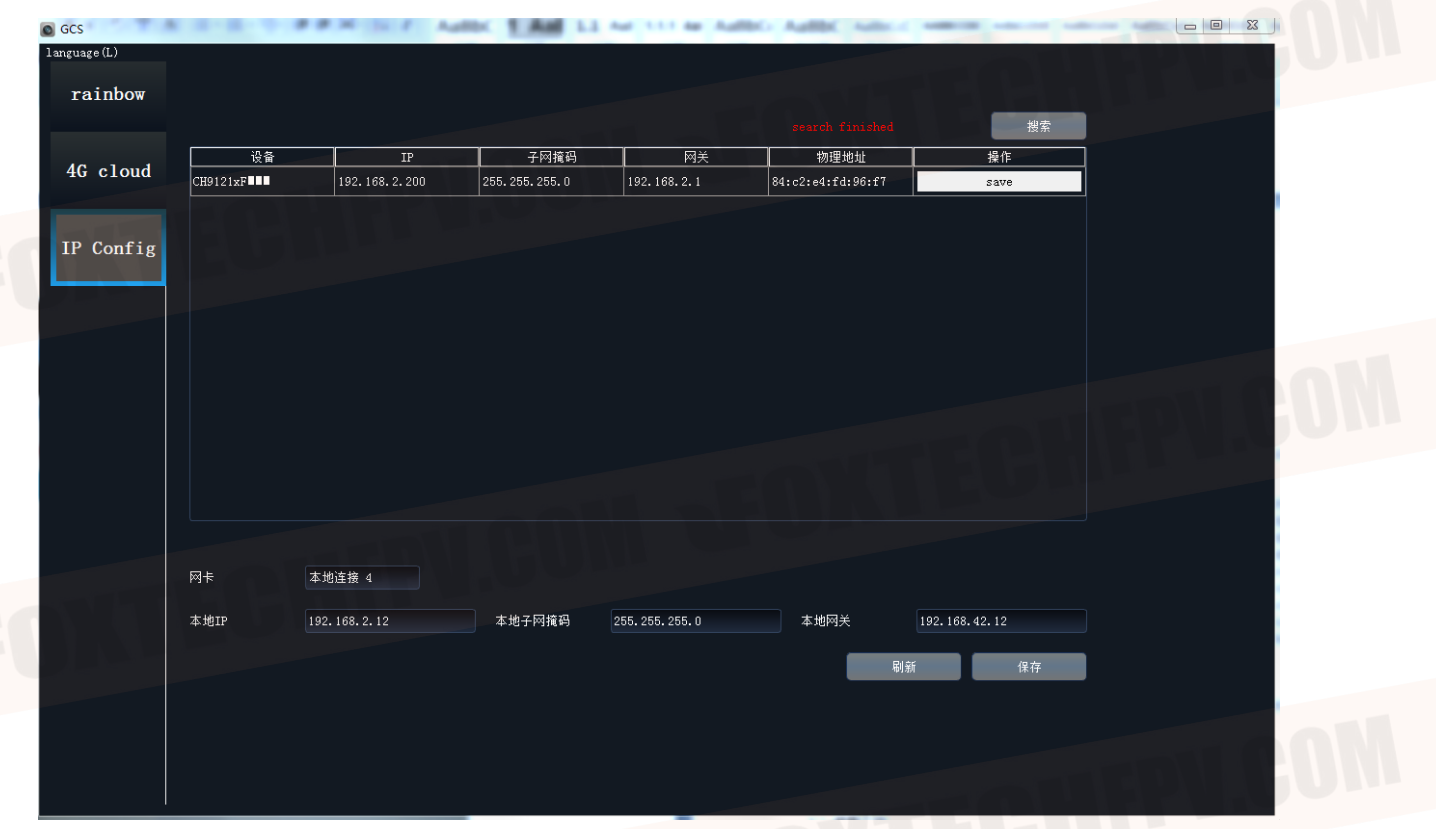

4. Camera IP modification Open any browser, enter 192.168.42.108 After entering the following interface, username, password are admin **Confirmation** 

> admin  $\sqrt{2}$  ....

Install plugin

English V

Login

## **Camera**

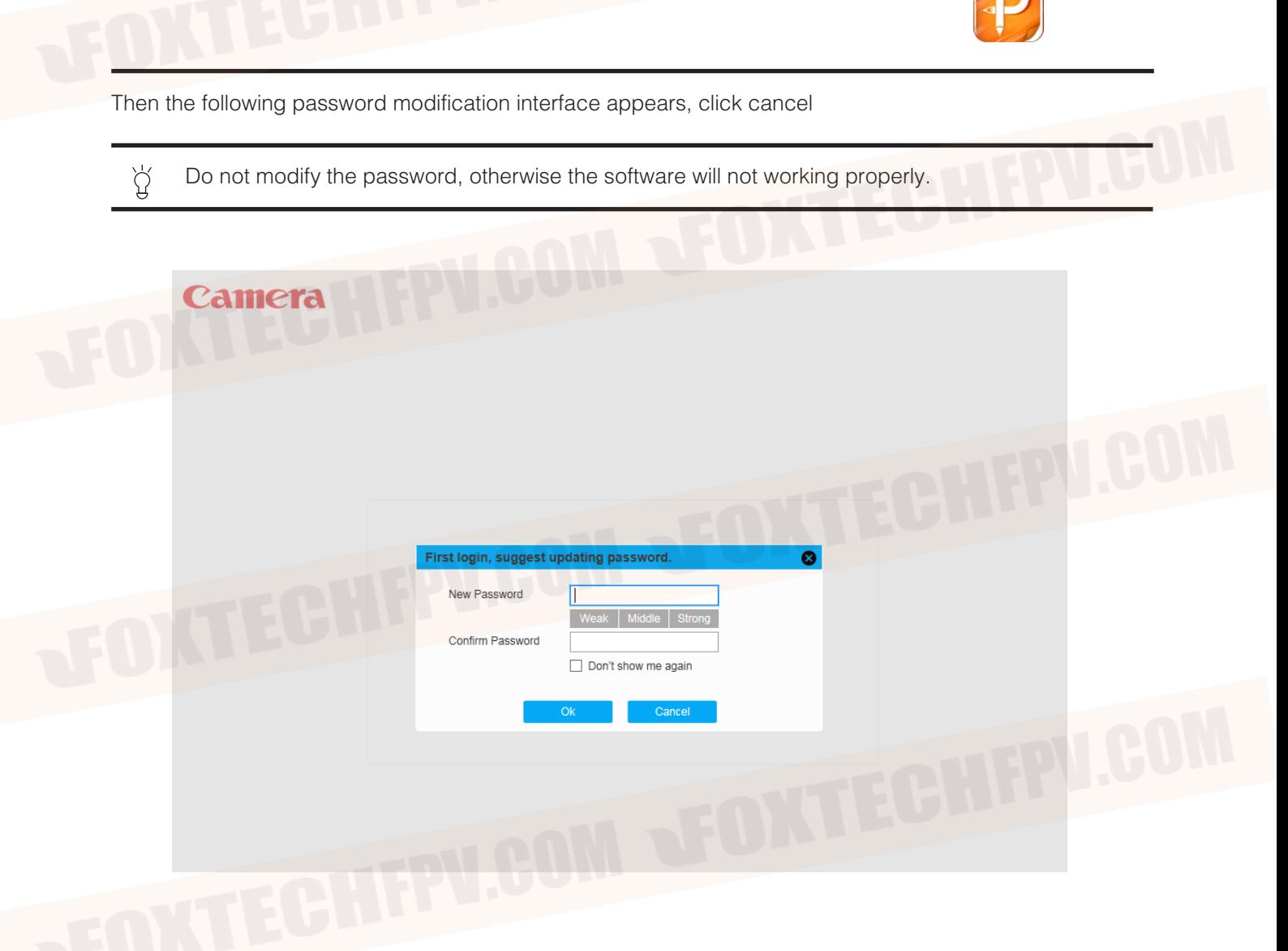

After entering the setup interface, click Settings Network Settings General Settings Change the IP address and default gateway "42" to "1", then click Save.

## **Camera**

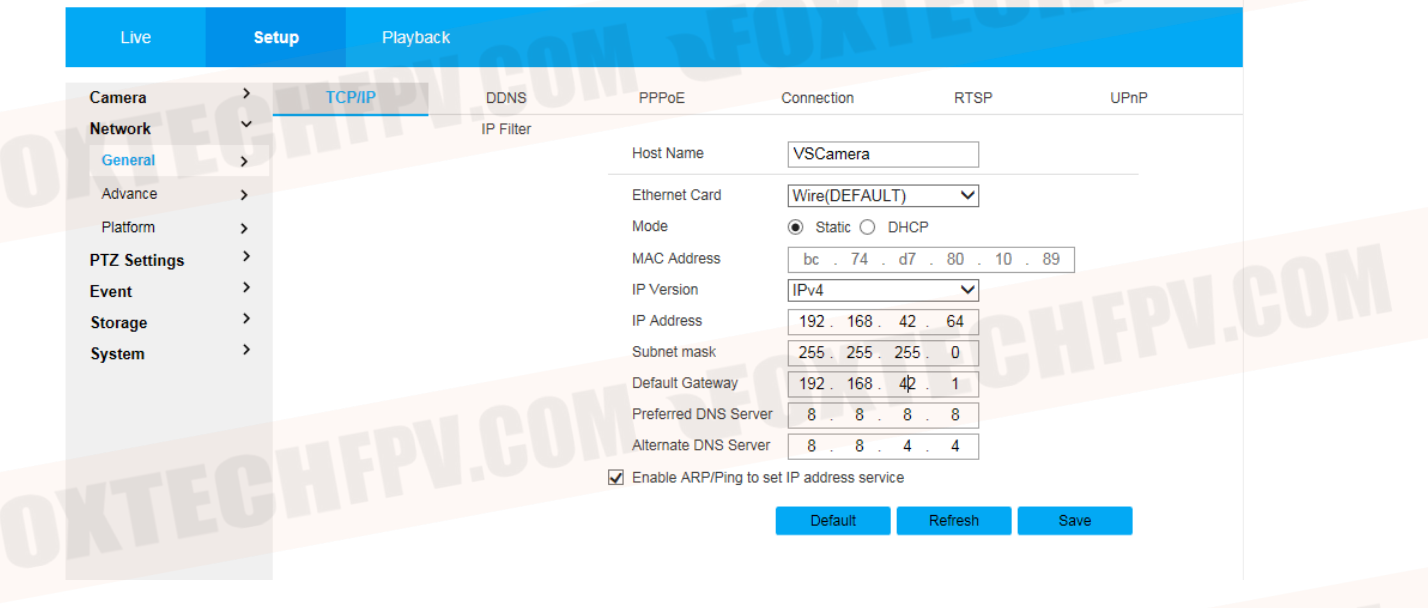

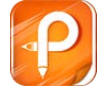

## 5. Pod net segment setup complete.

Change the network segment settings in the computer TCPIPV4 to the normal network segment. (Different videolink requires different settings, the equipment used shall prevail.)

## **Pod RTSP Common Address:**

Main stream rtsp ://admin: admin @< ip >:554/cam/realmonito? Channel=1& subtype=0 Secondary stream 1 rtsp ://admin: admin @< ip >:554/cam/realmonito? Channel =1& subtype =1 Secondary stream 2 rtsp ://admin: admin @< ip >:554/cam/realmonito? Channel=1& subtype=2

usually uses secondary stream 2 for preview RTSP ://admin: admin @192.168.42.108:554/cam/realmonito? Channel=1& subtype=2

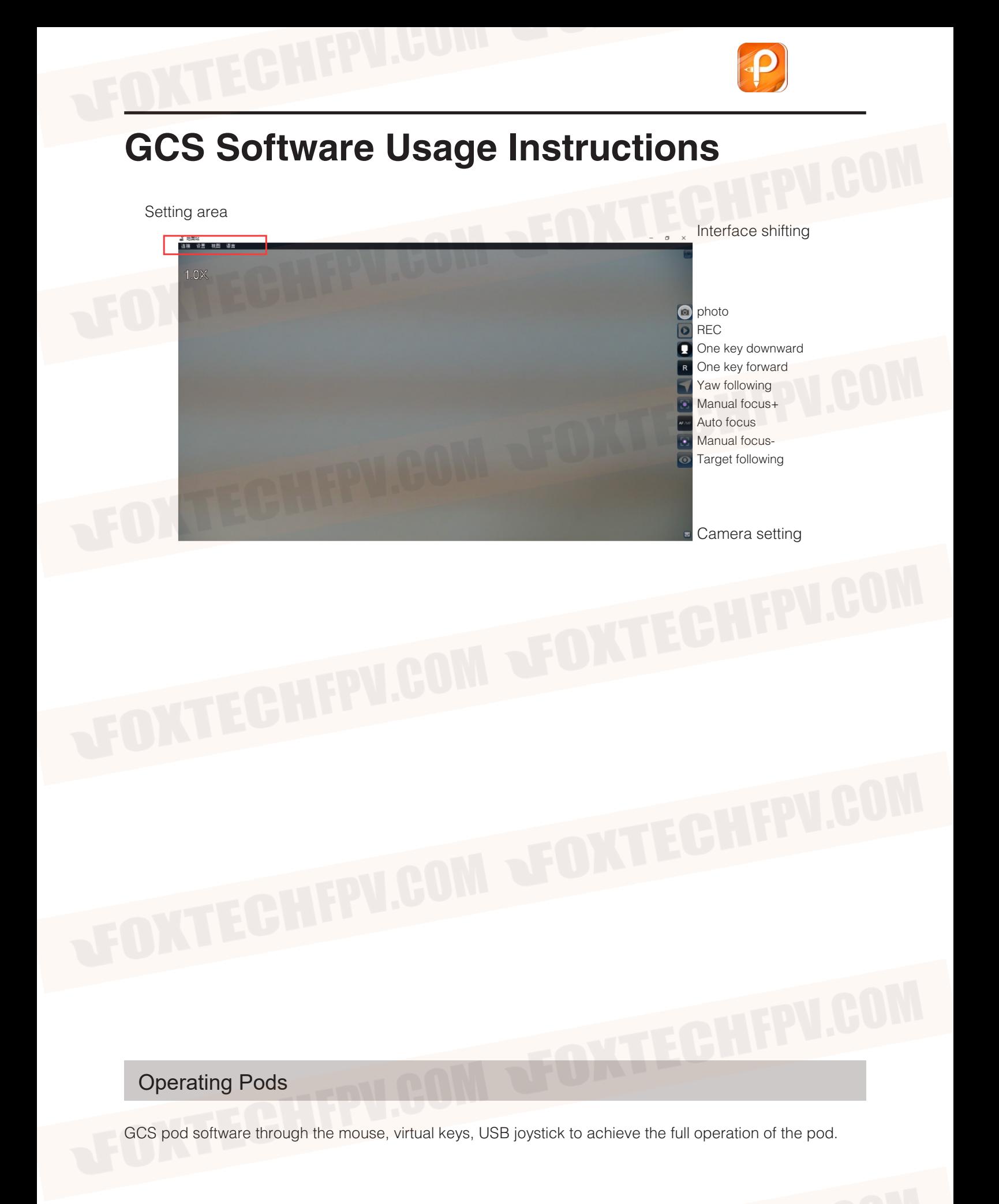

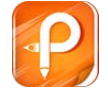

## Operating Pods

gcs support remote real-time download of camera side video, photos.

### 1. Operational steps

view → download interface (as shown below) can download video (MP4 style), photo (jpg) offline. And the photos support real-time preview.

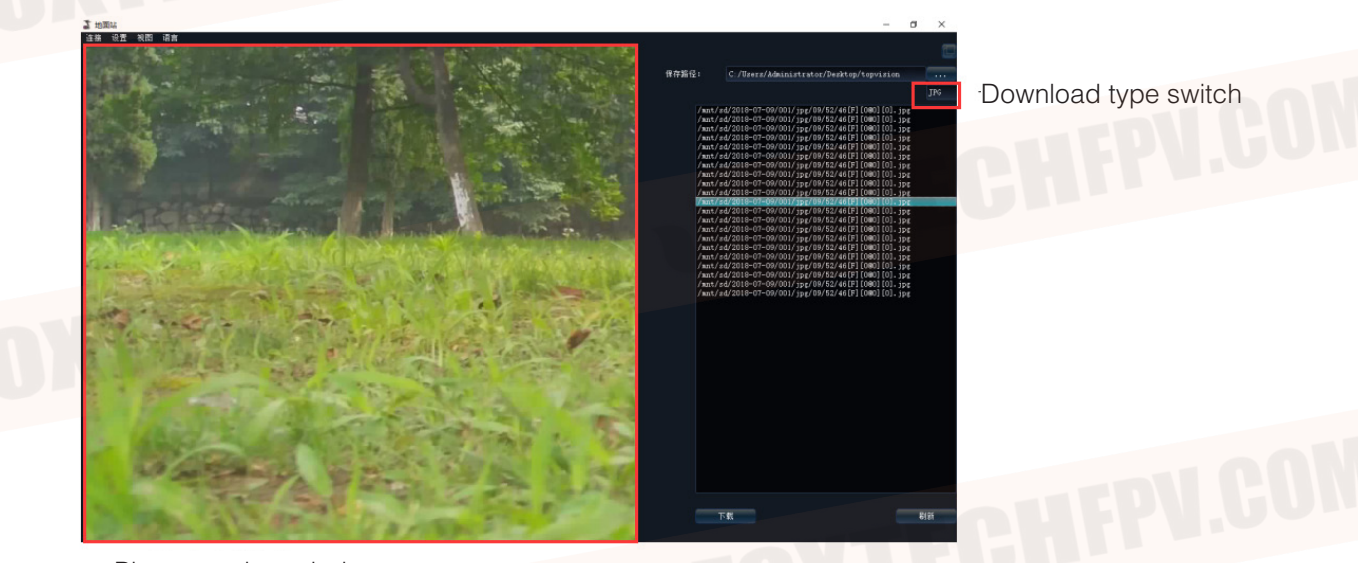

Photo preview window

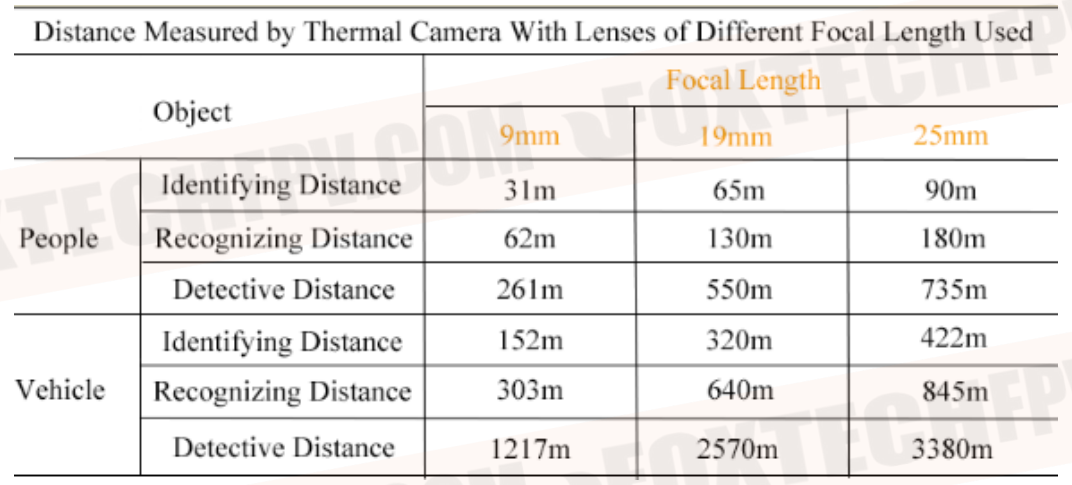

## **Frequently Asked Questions**

#### **No Image**

#### **Hardware checking:**

pod power supply is normal, pod and idu module are properly connected. The pod works properly. Datalink (sky end, ground end) power supply is normal. The datalink sky end is properly connected to the IDU module, and the connection wire is not broken. The datalink ground end and the computer is connected normally, the network wire does not have the damage to break the circuit.

#### **Software setup check:**

Make sure the computer network is set correctly and the computer turns off the wifi when connecting the datalink. The computer is not connected to any network other than the data link.

Software network IP address is incorrect :(when the gimbal, camera IP address changes, need to synchronously modify this software IP)

Open GCS software → network settings Modify the IP address.

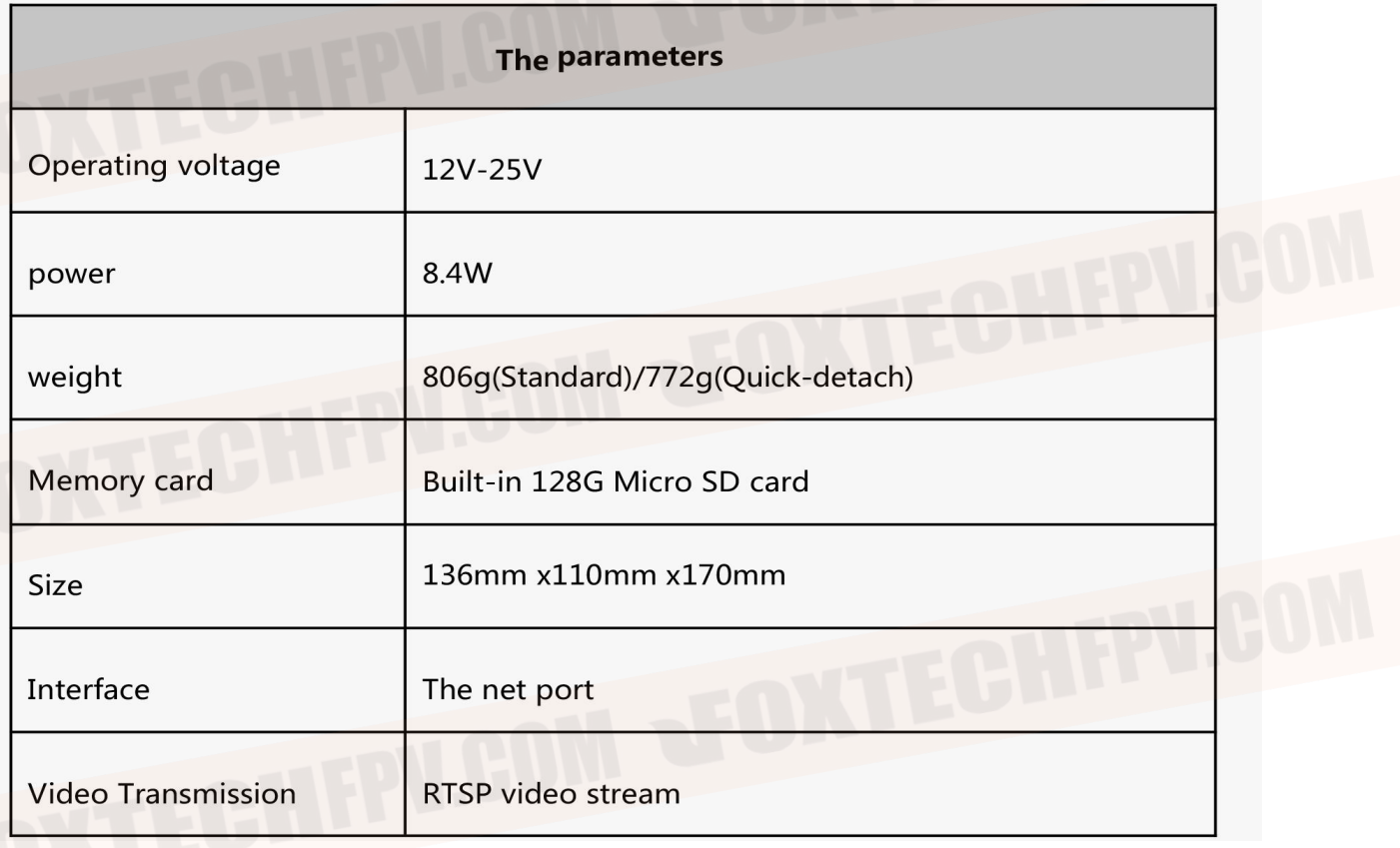

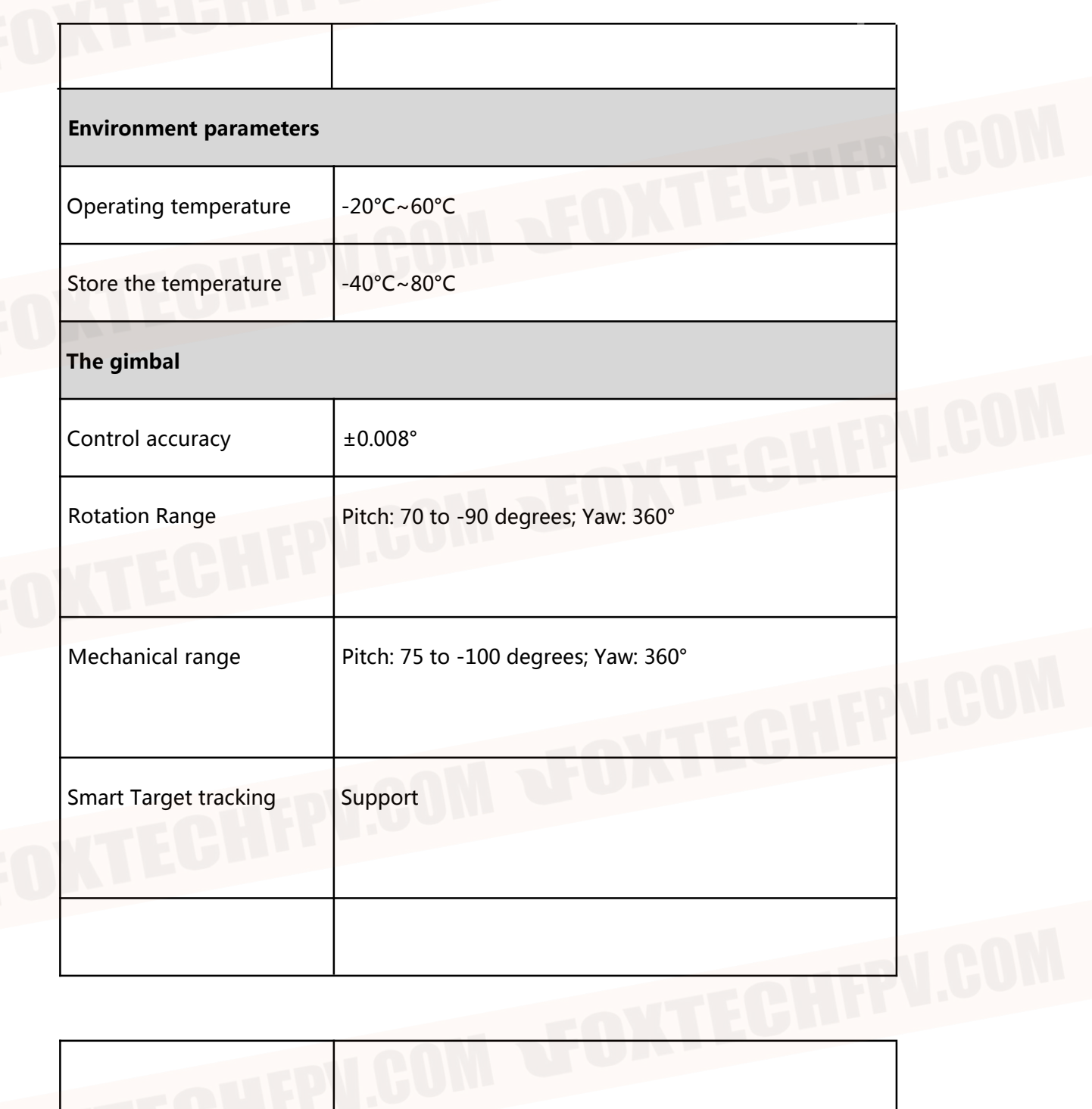

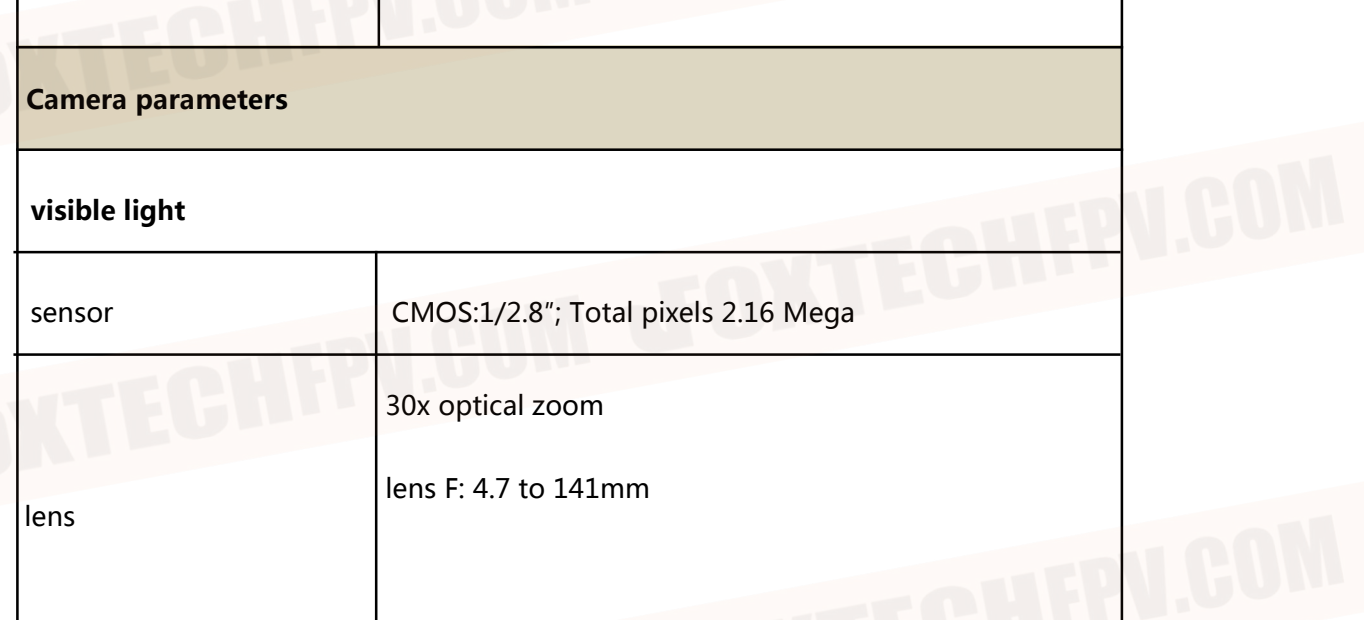

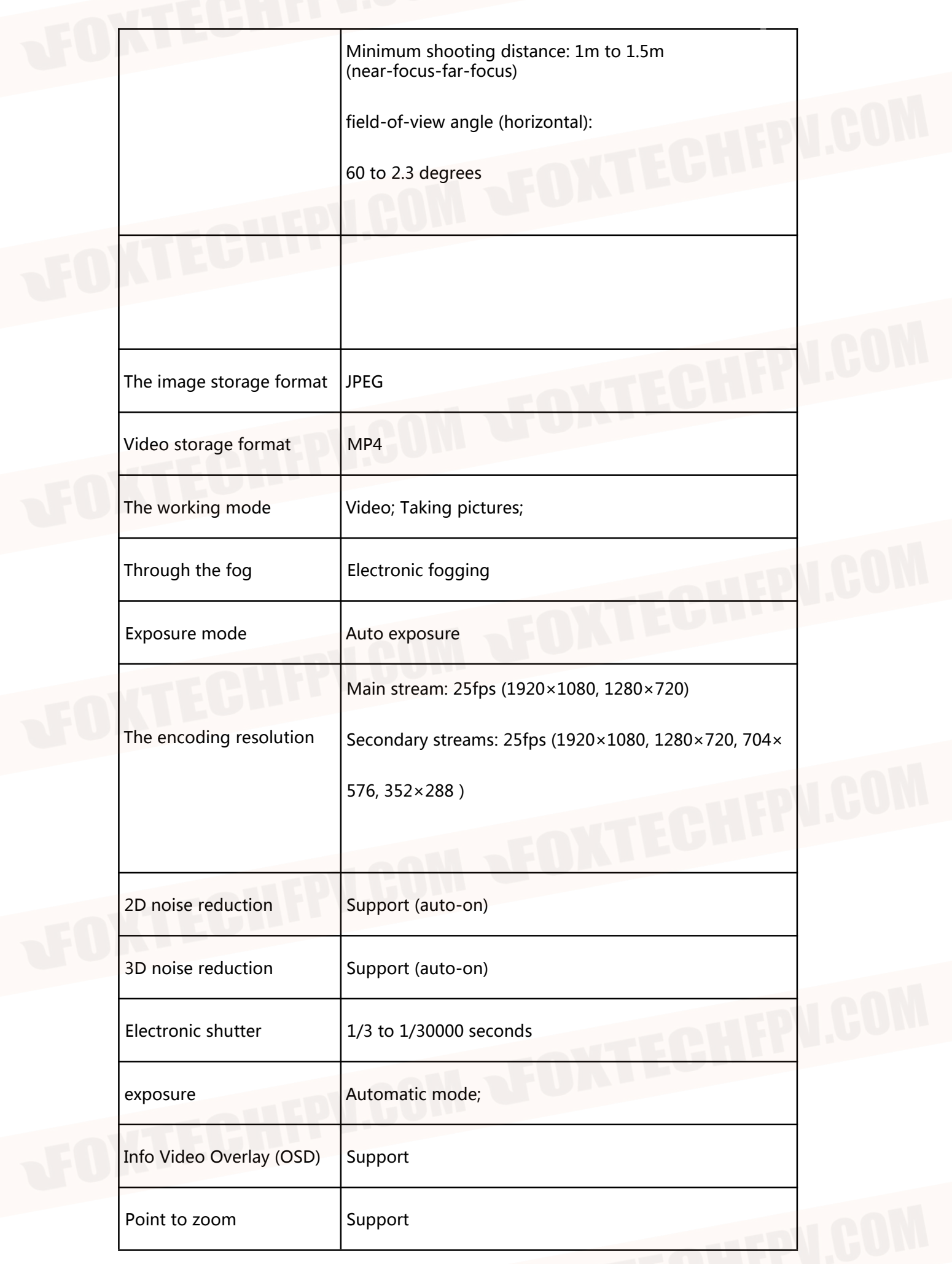

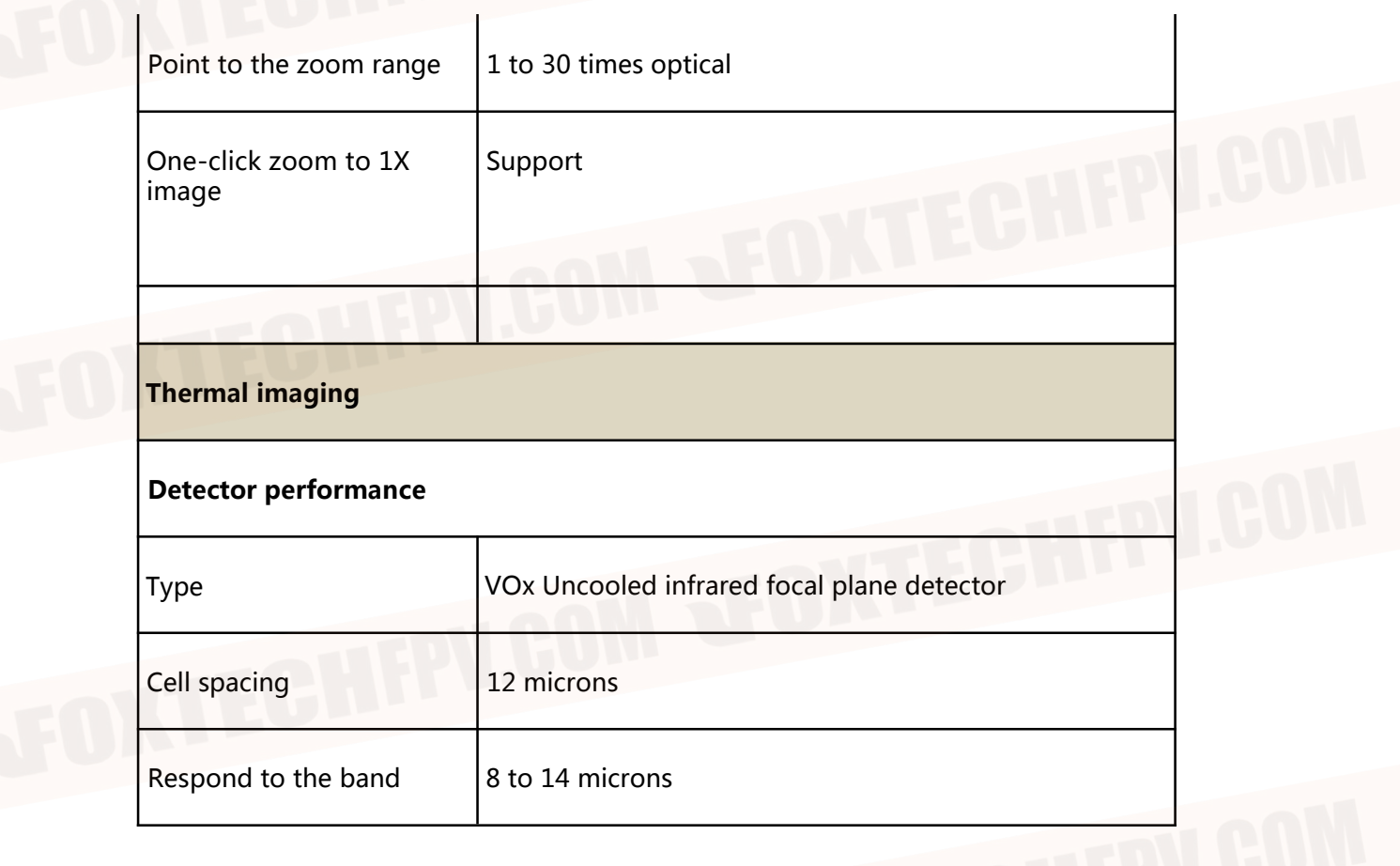

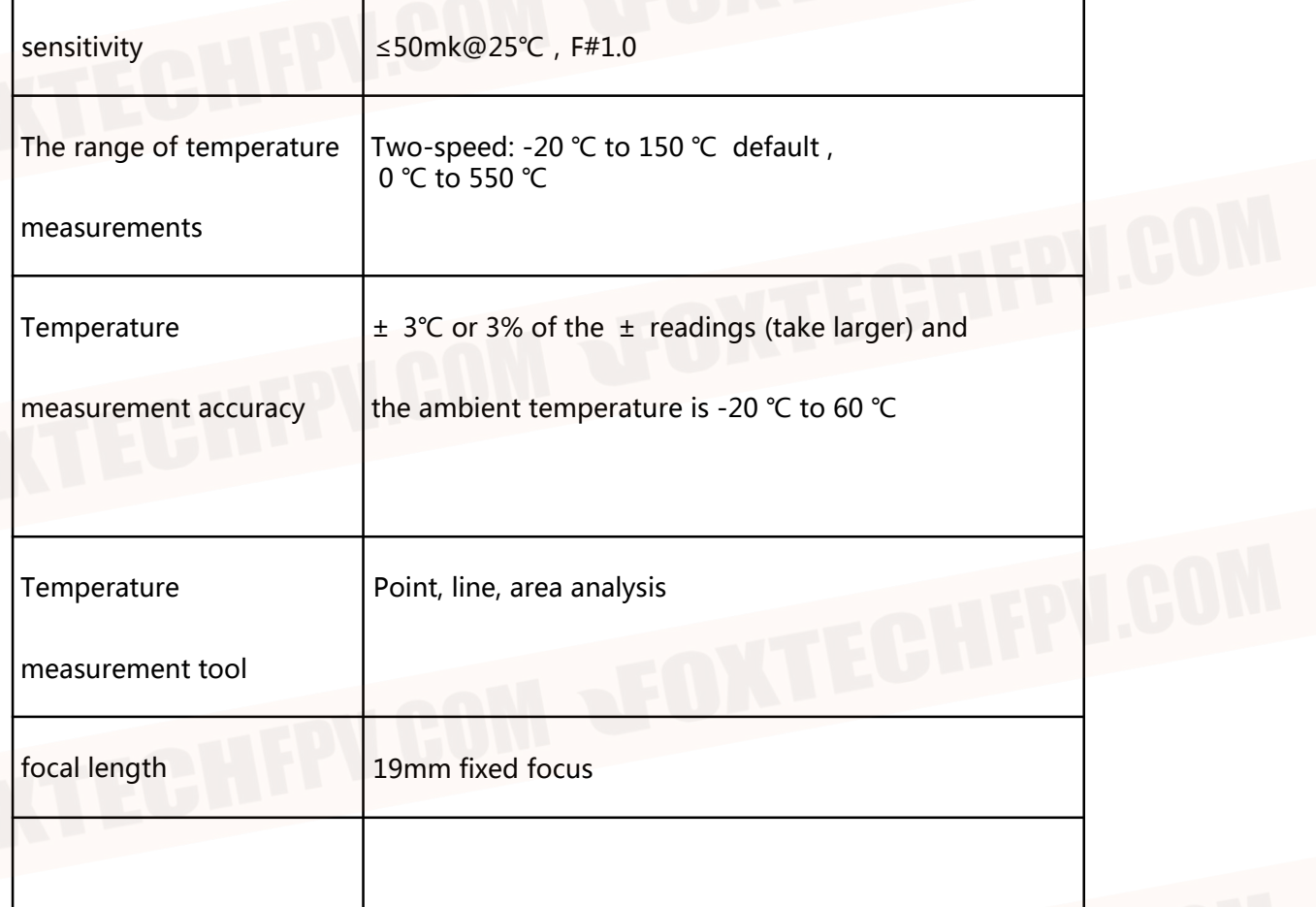

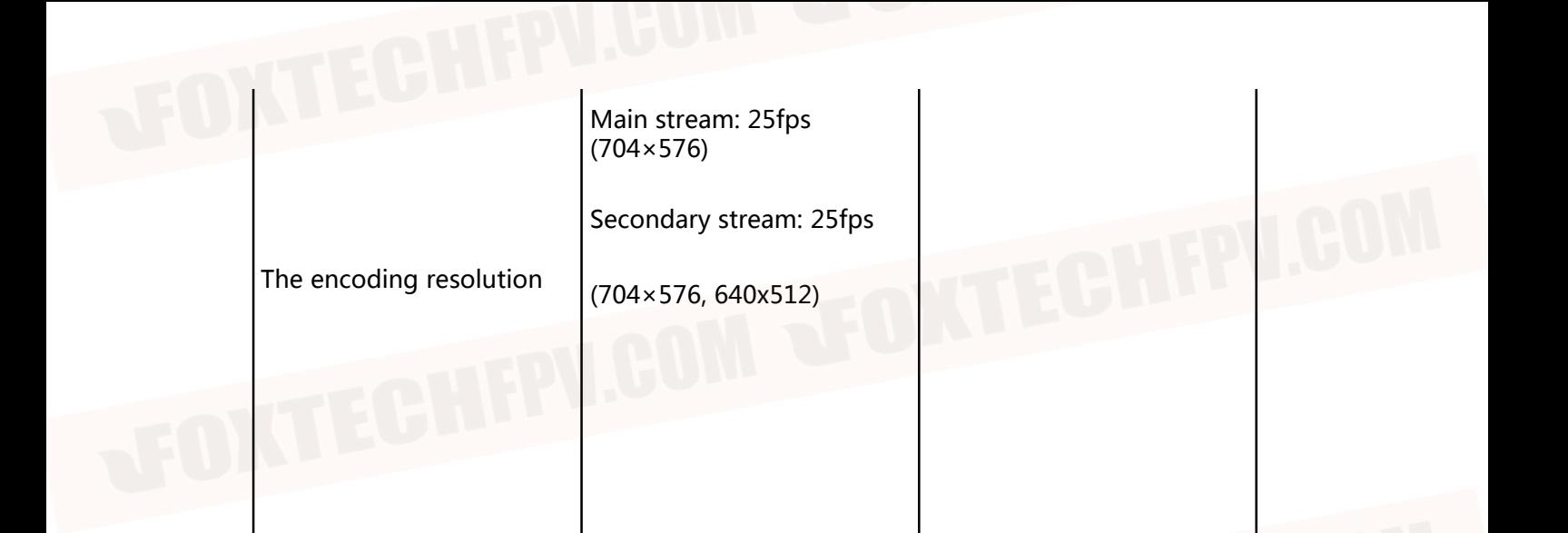

This content is subject to change.

Download the latest version from

<https://www.foxtechfpv.com/eh30-m-tir-gimbal-camera.html>

For everyday updates, please follow Foxtech facebook page"[Foxtechhobby](https://www.facebook.com/foxtechhobby/)".

YouTube Channel: [Foxtech](https://www.youtube.com/user/foxtechonline)